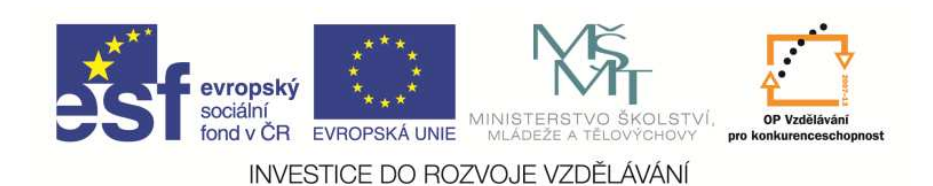

 EduCom, který je spolufinancován Evropským Tento materiál vznikl jako sou*č*ást projektu sociálním fondem a státním rozpo*č*tem *Č*R.

# **Seřizování nástrojů na CNC EMCO Turn E-120 P**

**Technická univerzita v Liberci**

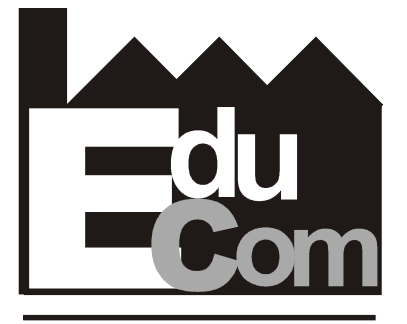

**EDUCATION COMPANY** 

**Systémy CAD/CAM**

**Technická univerzita v Liberci a partneři Preciosa, a.s. a TOS Varnsdorf a.s.**

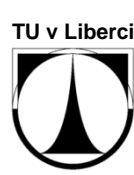

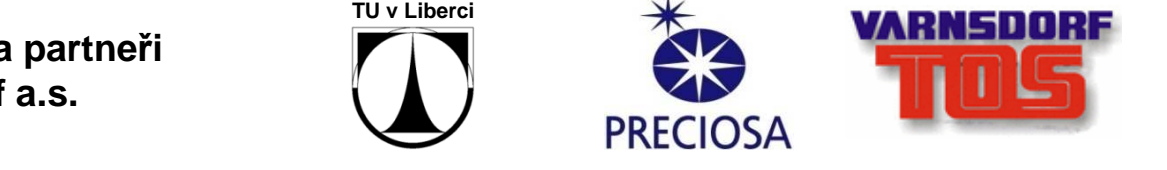

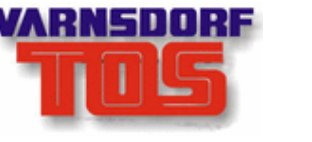

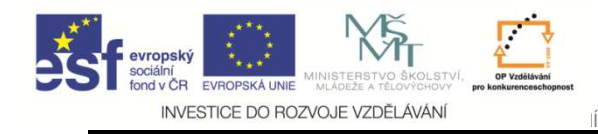

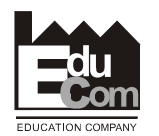

**Obsah cvičení**

- Seznámení s ovládacím panelem stroje
- Postup zadávání korekcí na stroji –textový popis
- Nastavení optiky a referenčního nástroje<br>• Seřízení výrobního nástroje
- Seřízení výrobního nástroje
- Procvičení seřízení
- Seřízení nástrojů na stroji

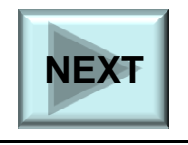

Projekt Educomwww.kvs.tul.cz/EduCom/

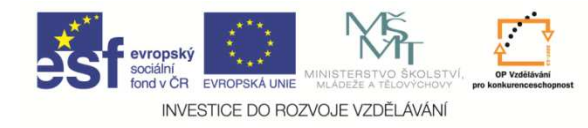

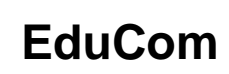

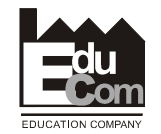

### **Ovládací panel**

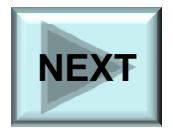

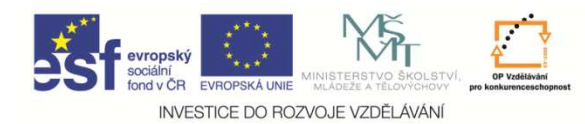

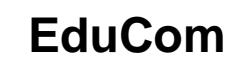

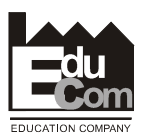

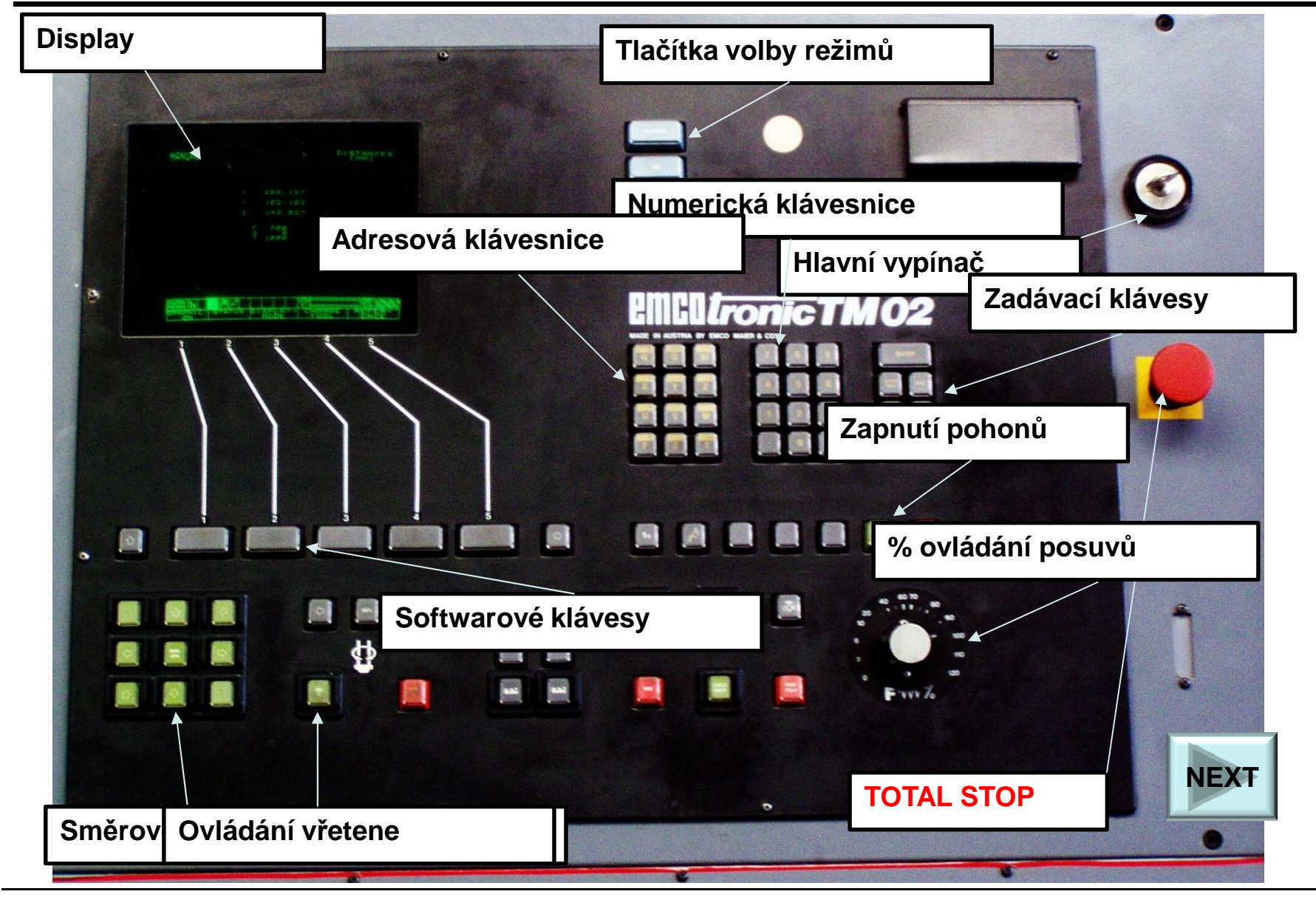

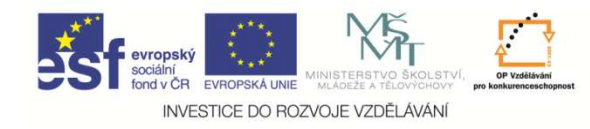

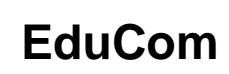

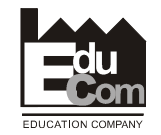

# **Postup zadávání korekcí na stroji – textový popis textový**

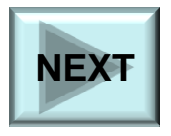

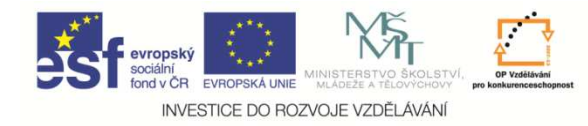

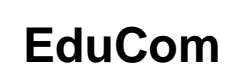

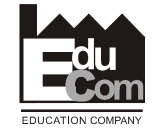

#### **Postup zadávání korekcí na stroji**

#### **1. Referenční nástroj**

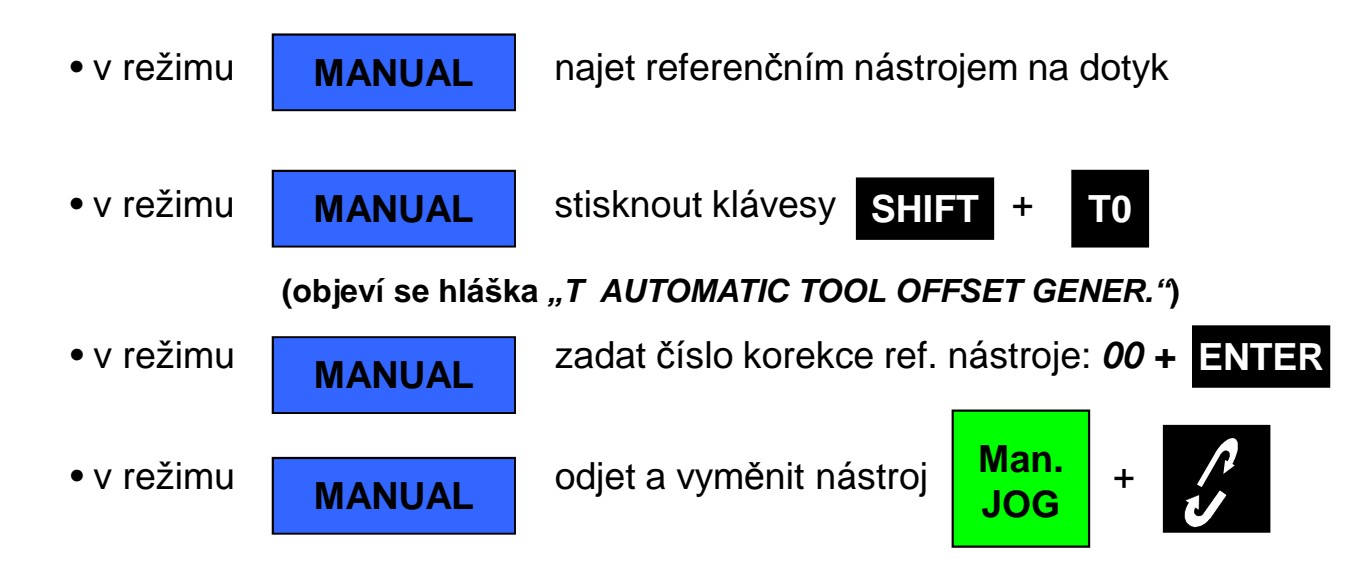

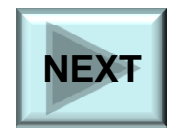

Projekt Educom

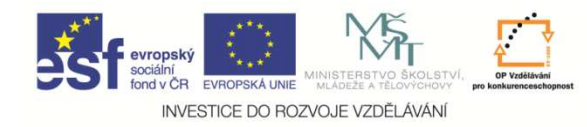

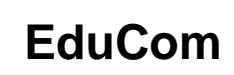

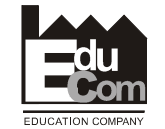

#### **Postup zadávání korekcí na stroji**

#### **2. Výrobní nástroj**

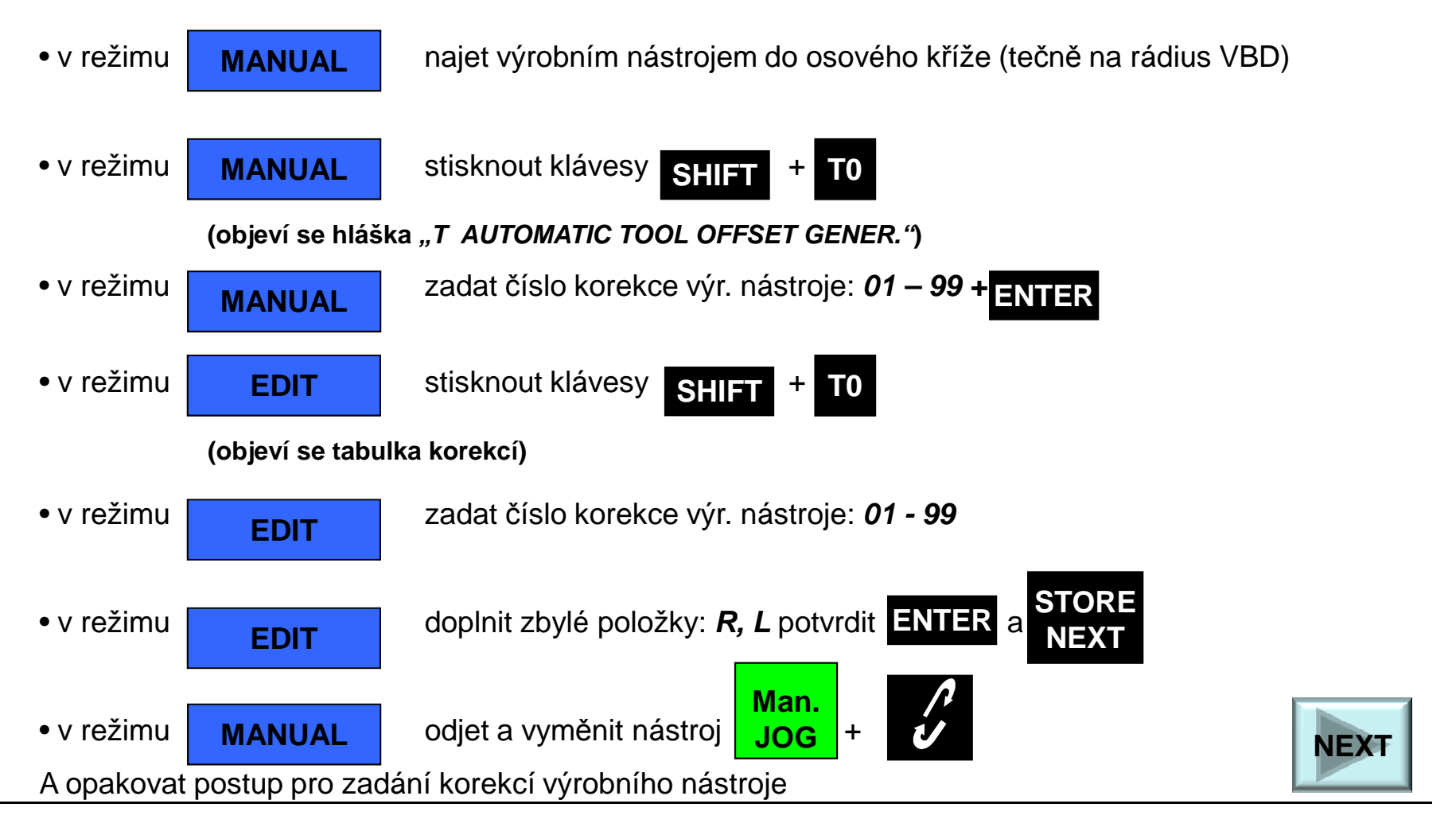

Projekt Educomwww.kvs.tul.cz/EduCom/

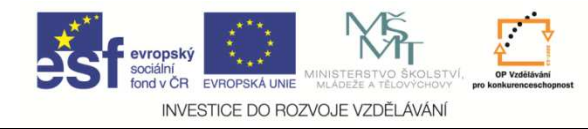

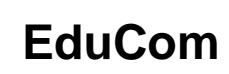

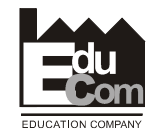

## **Nastavení optiky a referenčního nástroje**

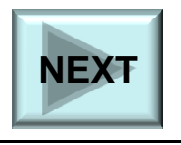

Projekt Educomwww.kvs.tul.cz/EduCom/

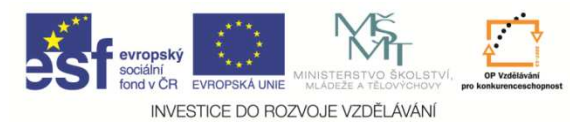

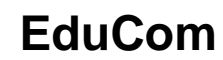

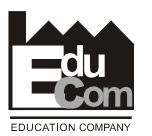

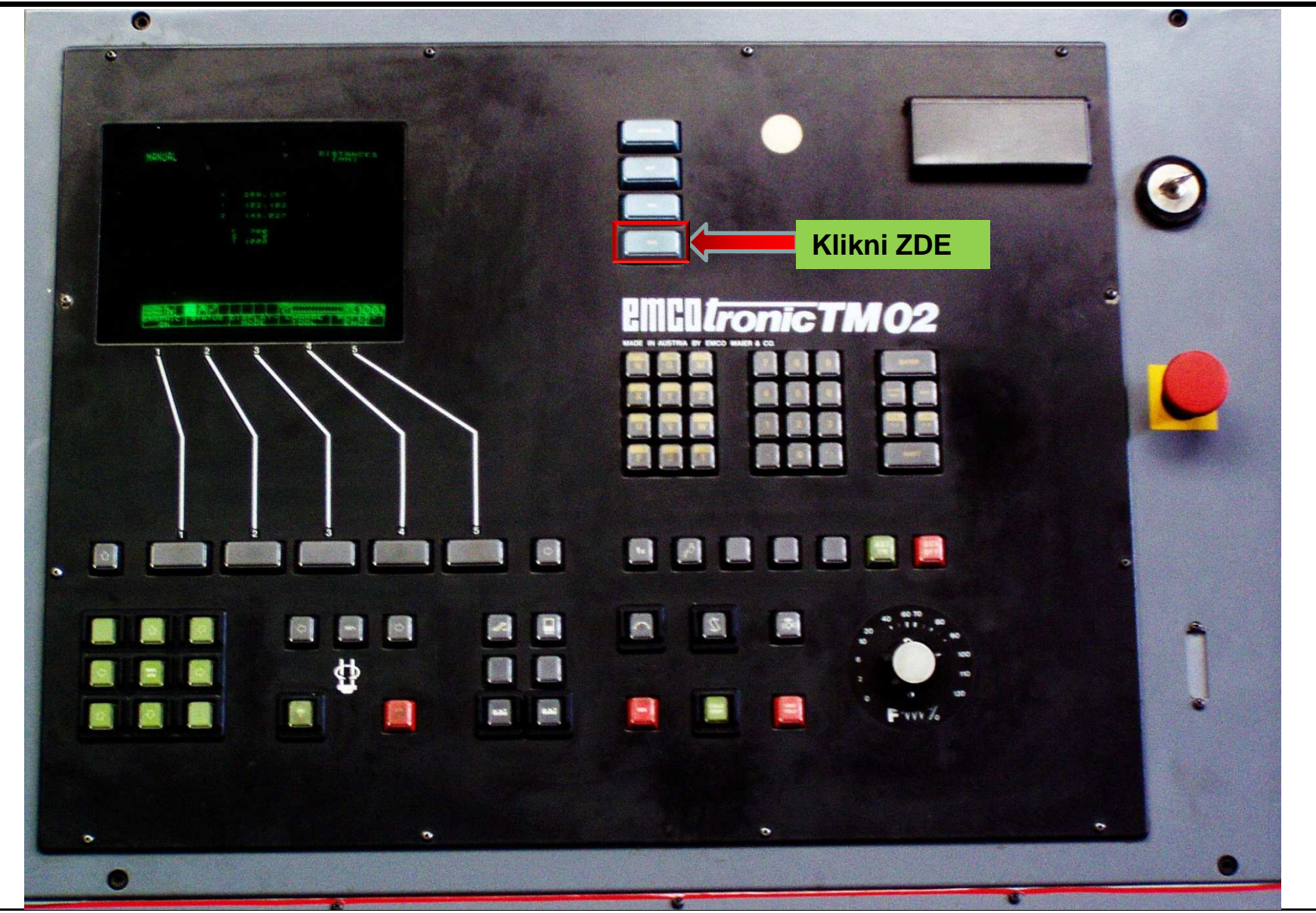

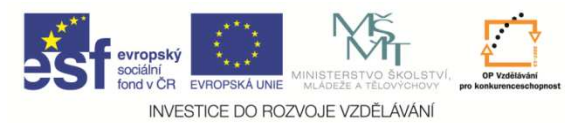

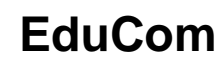

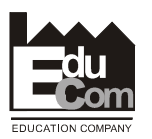

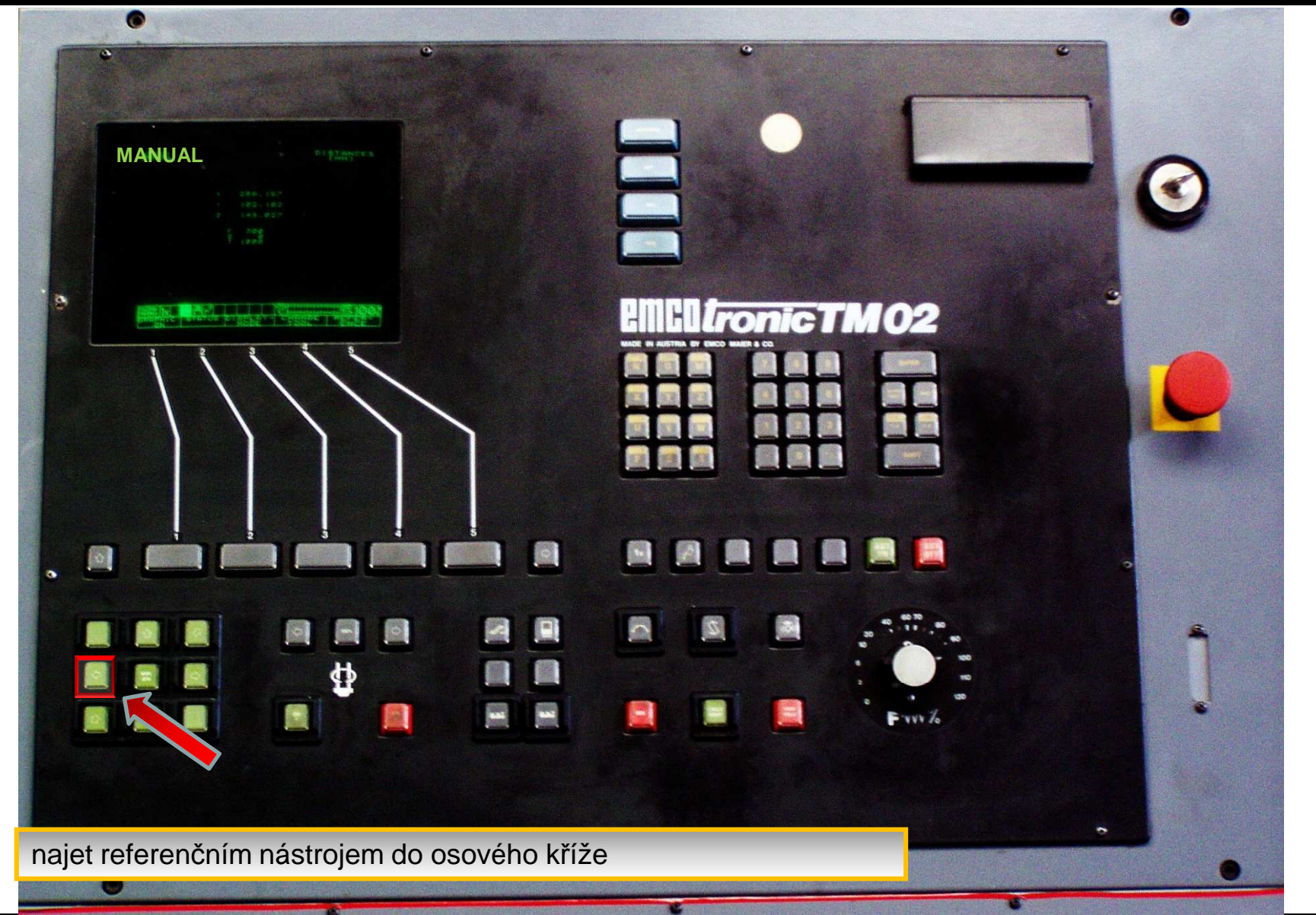

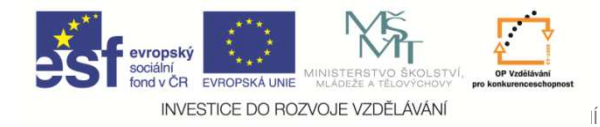

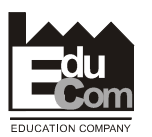

### **Referenční nástroj – osa Z**

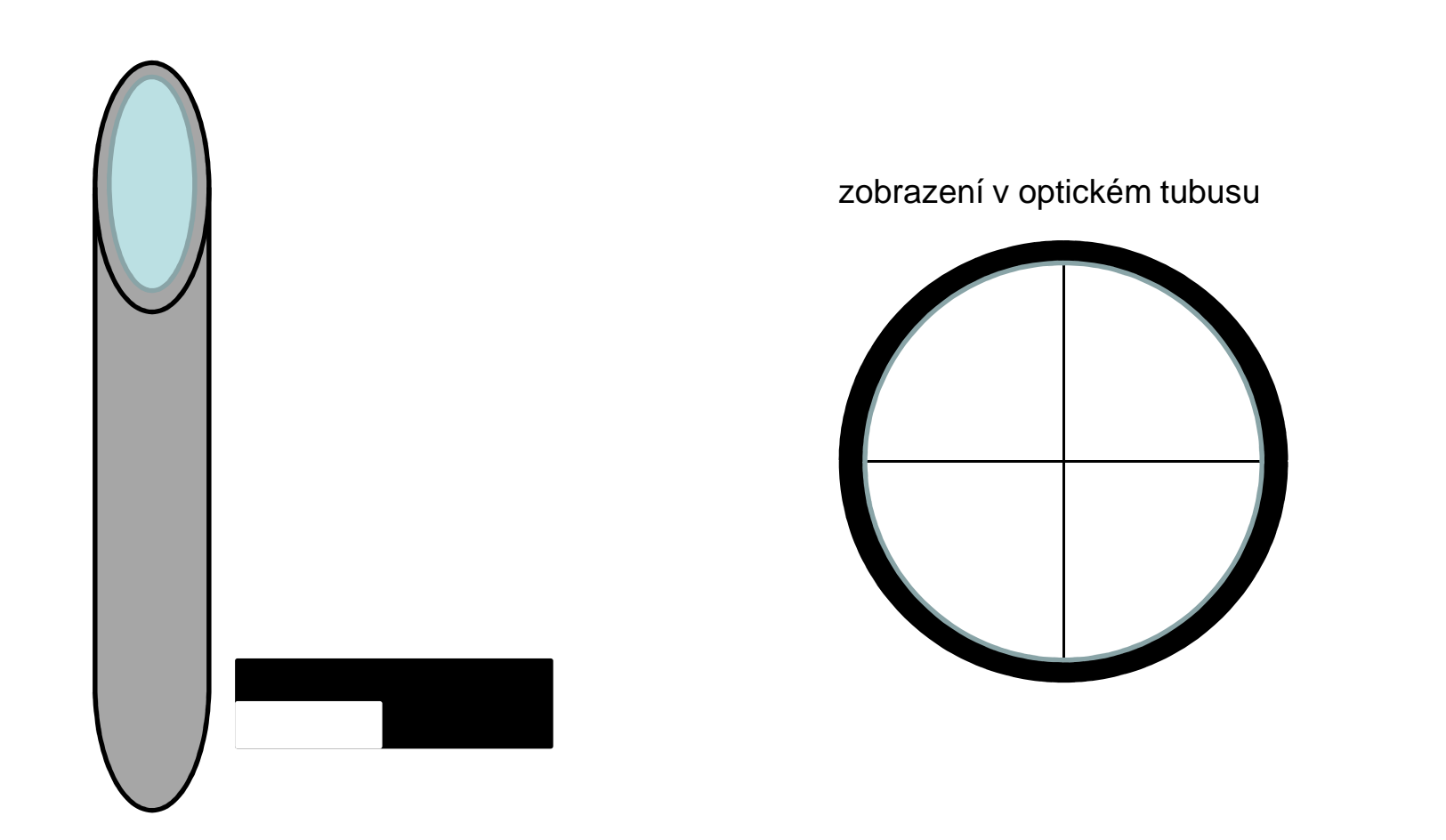

najet referenčním nástrojem do osového kříže

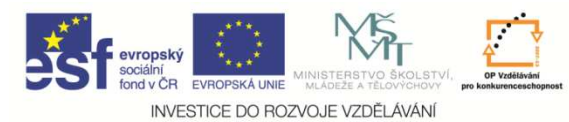

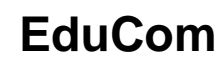

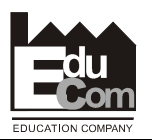

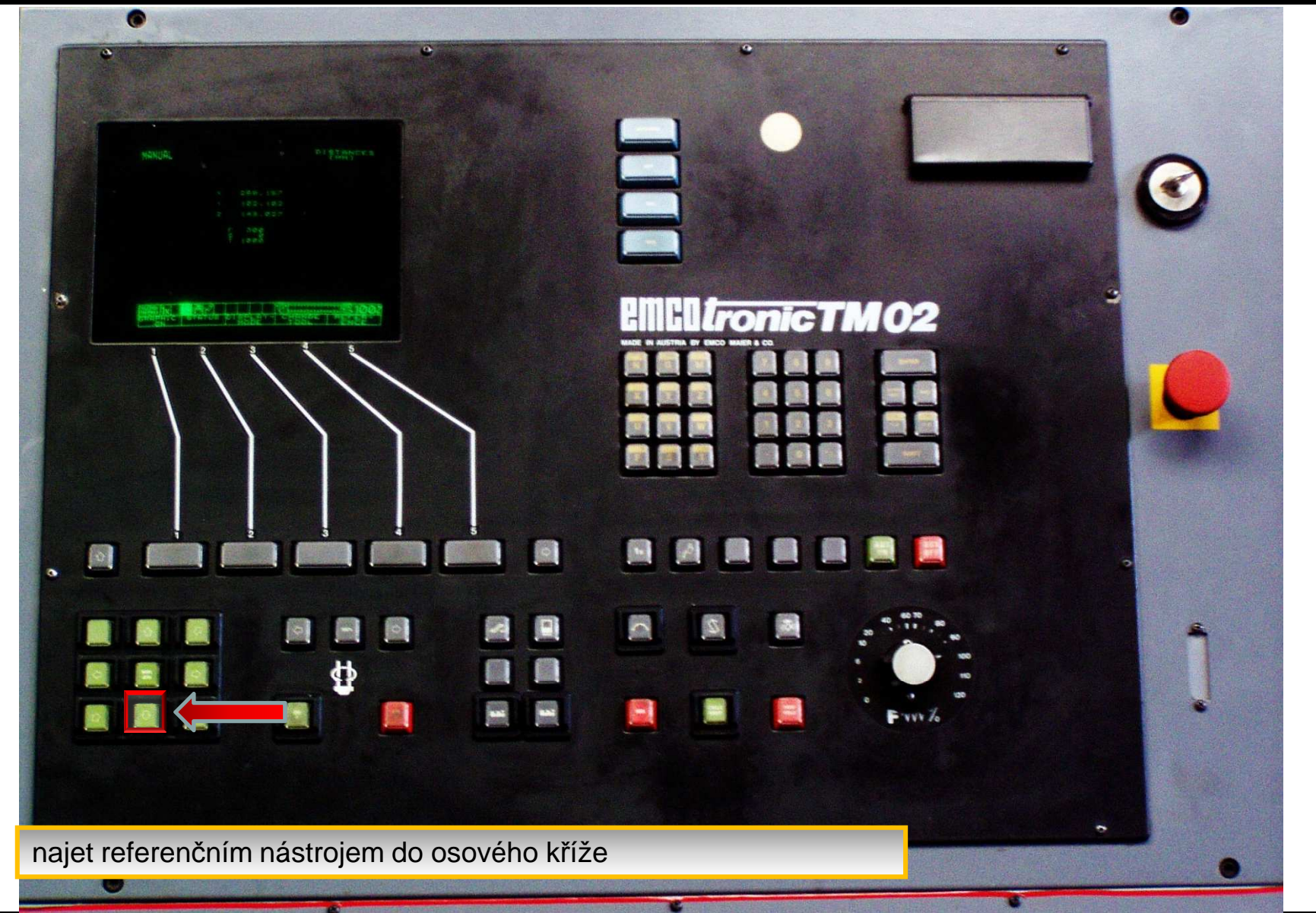

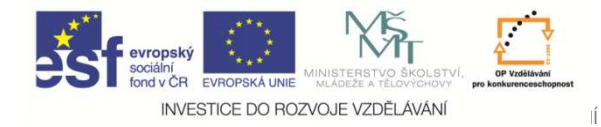

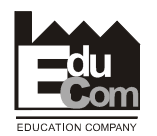

### **Referenční nástroj – osa X**

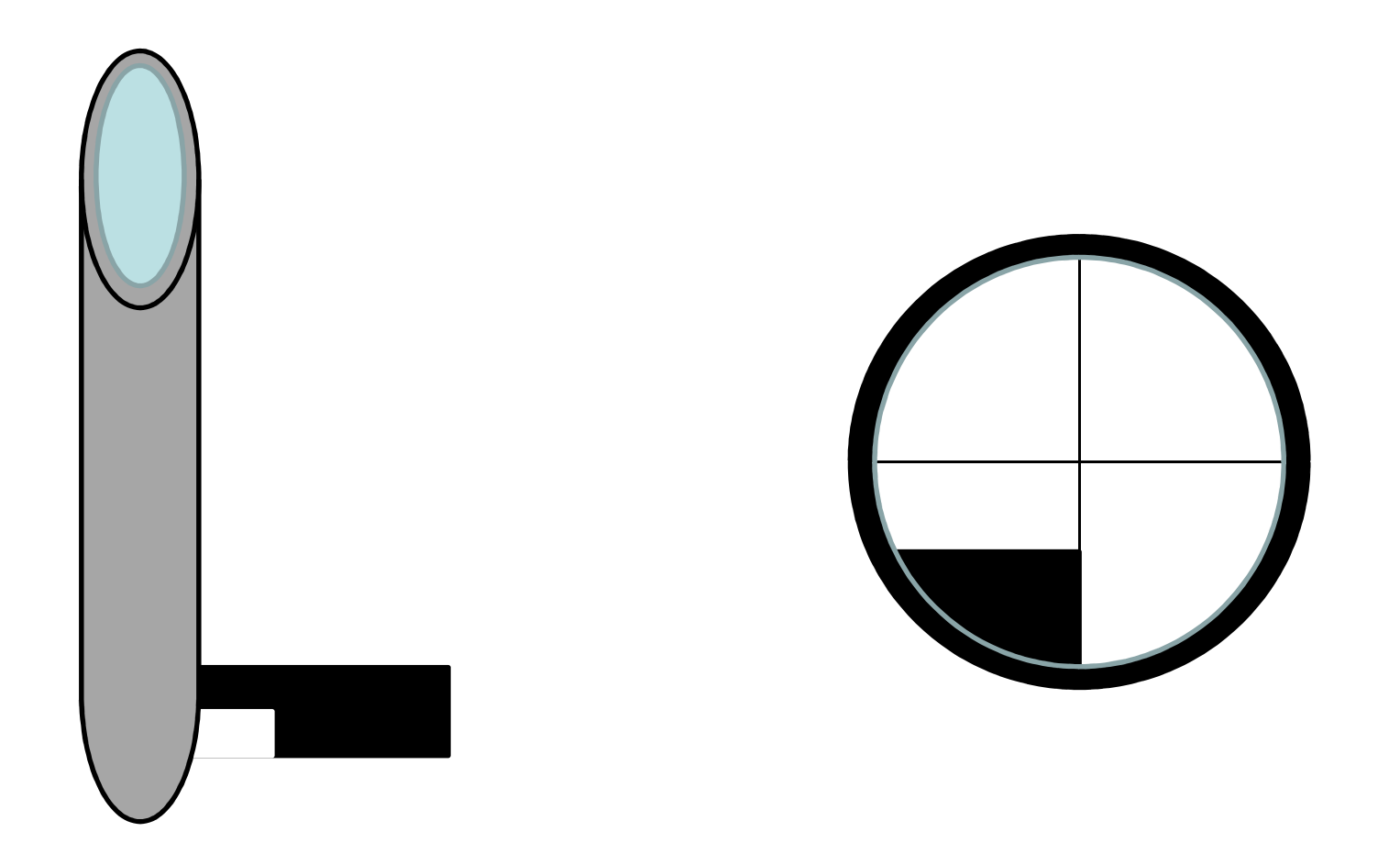

najet referenčním nástrojem do osového kříže

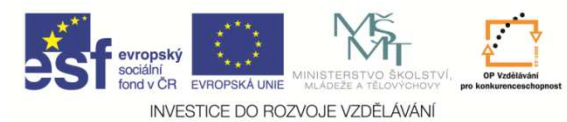

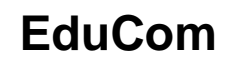

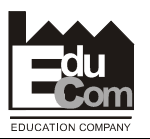

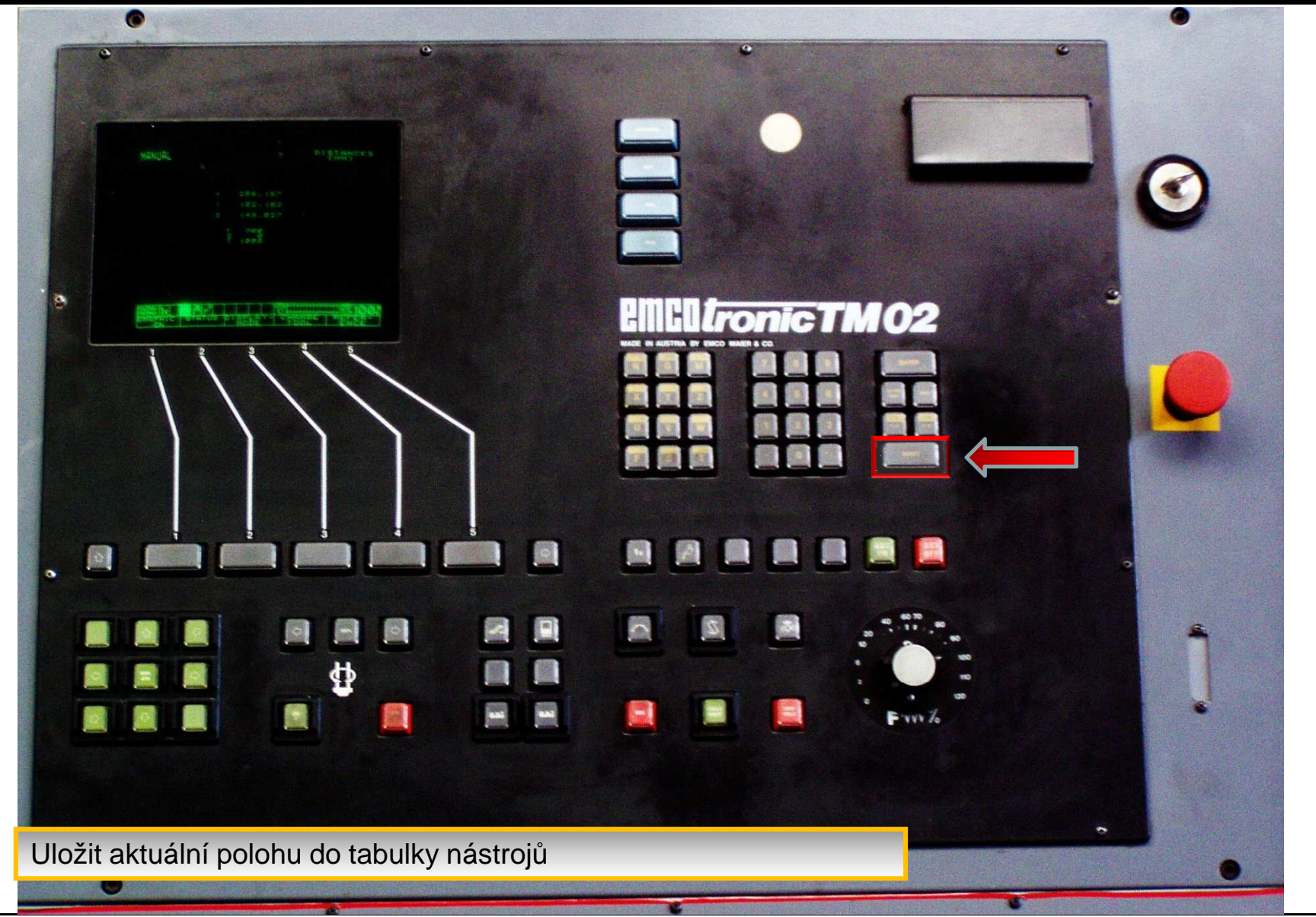

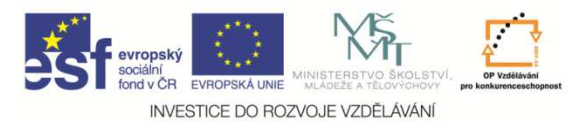

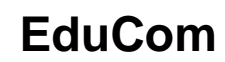

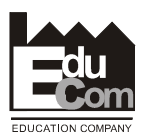

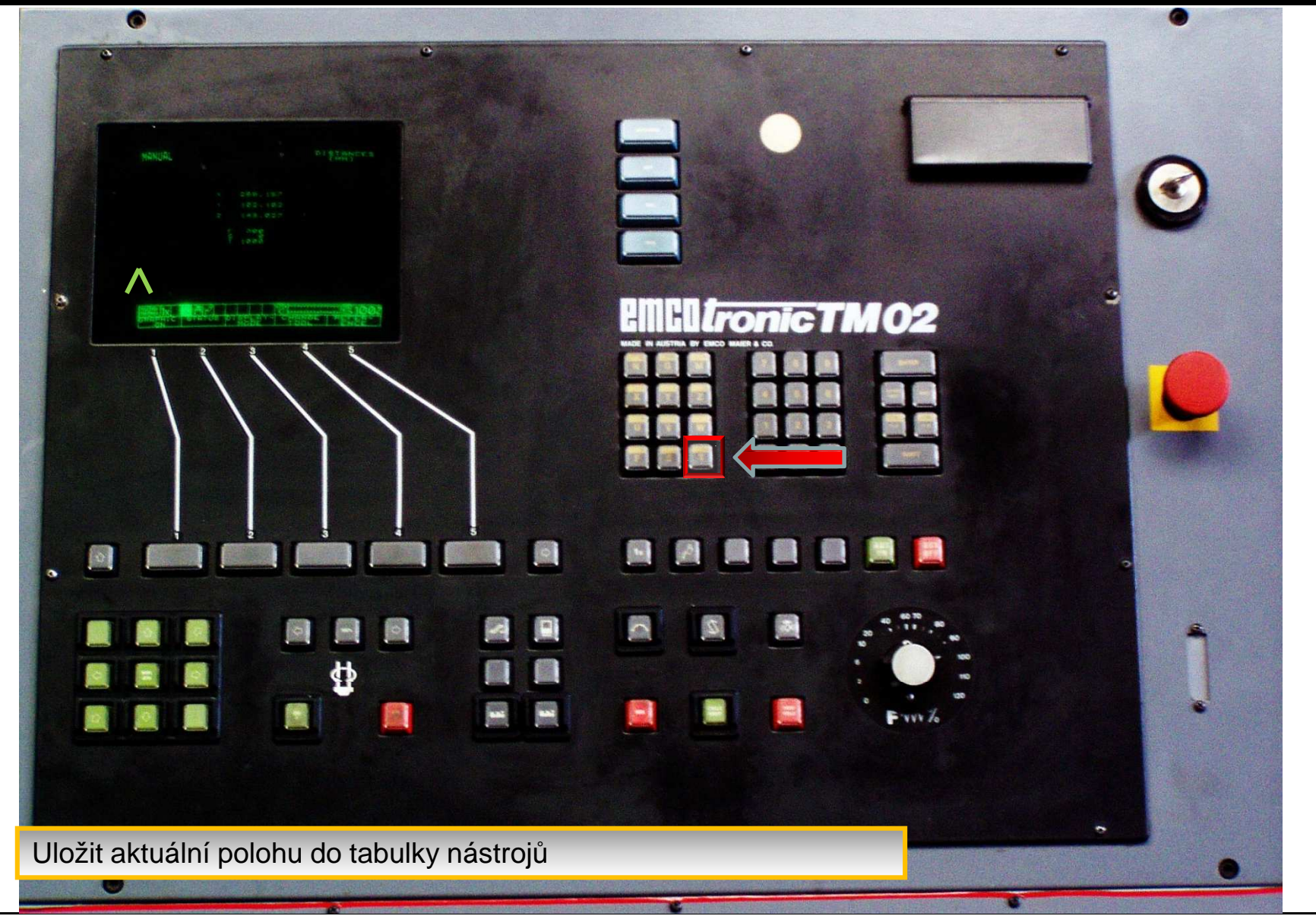

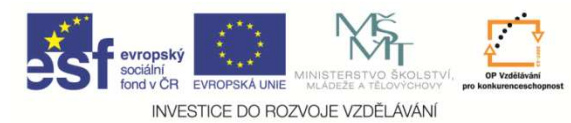

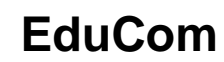

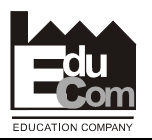

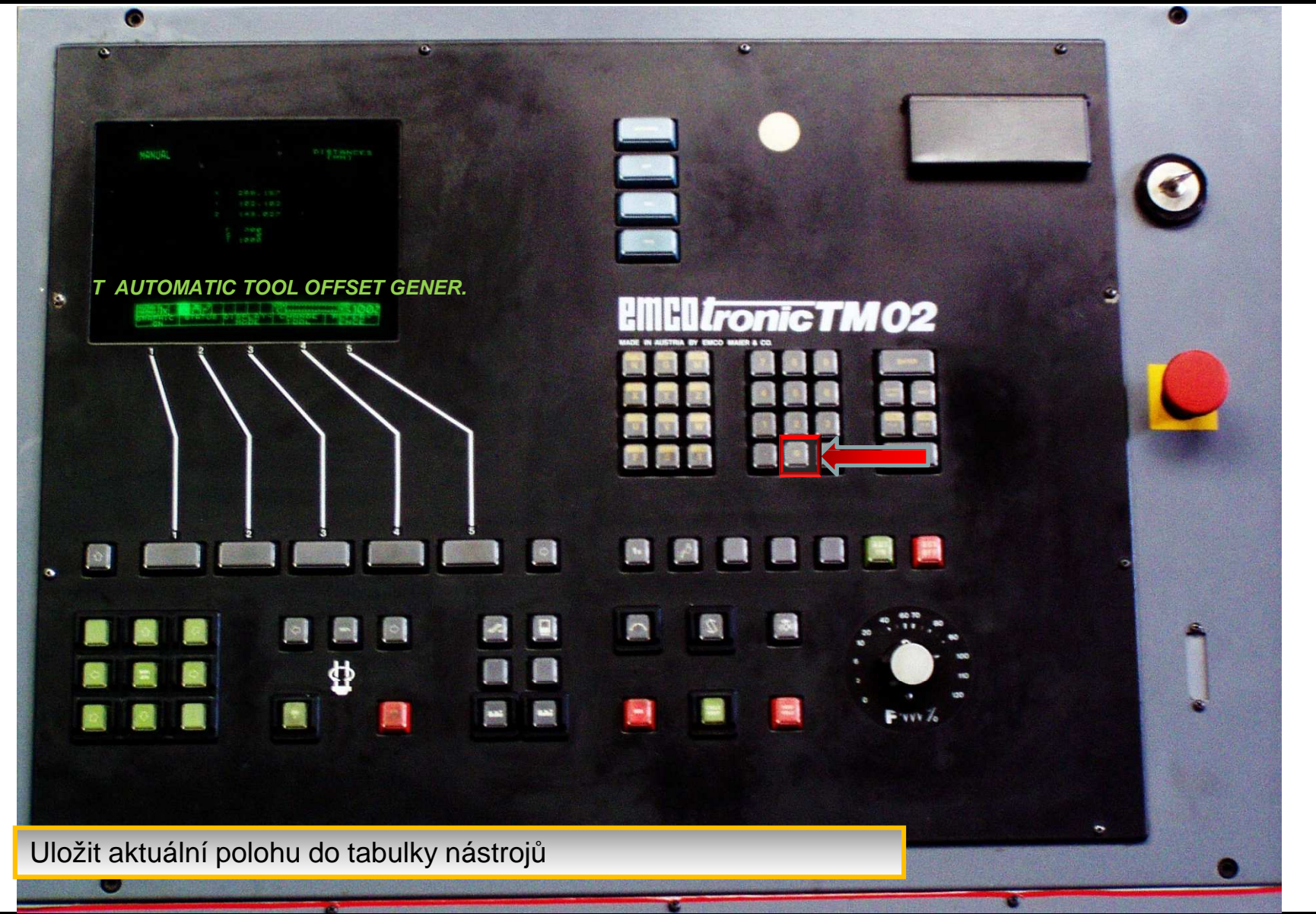

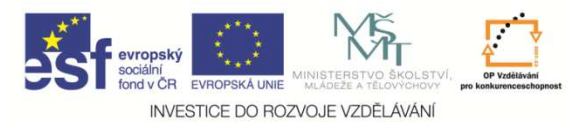

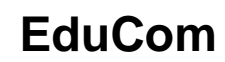

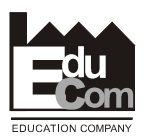

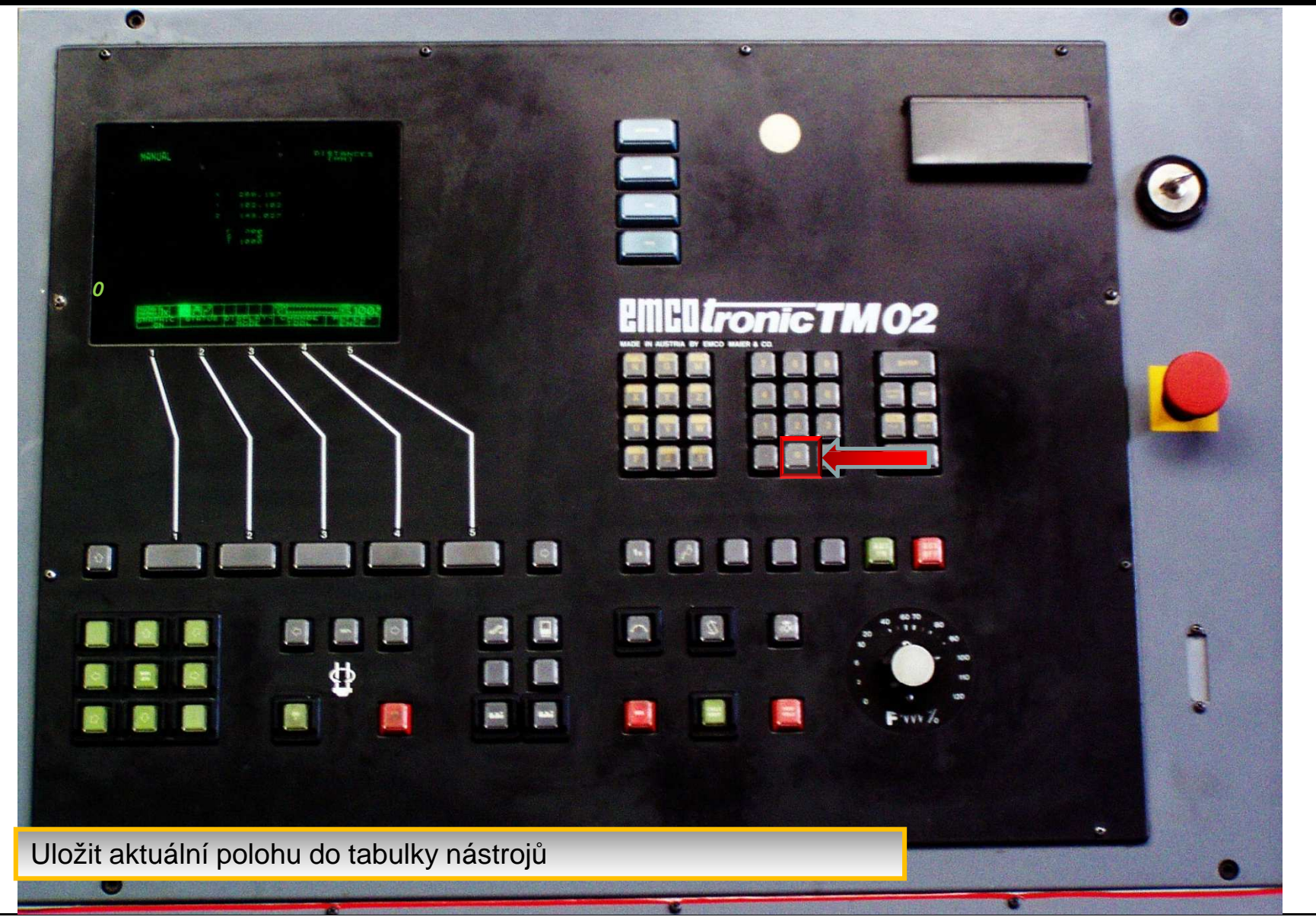

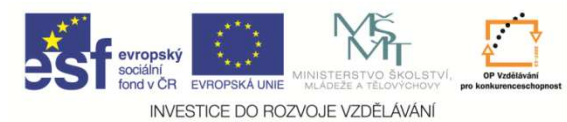

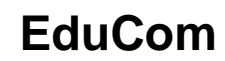

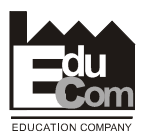

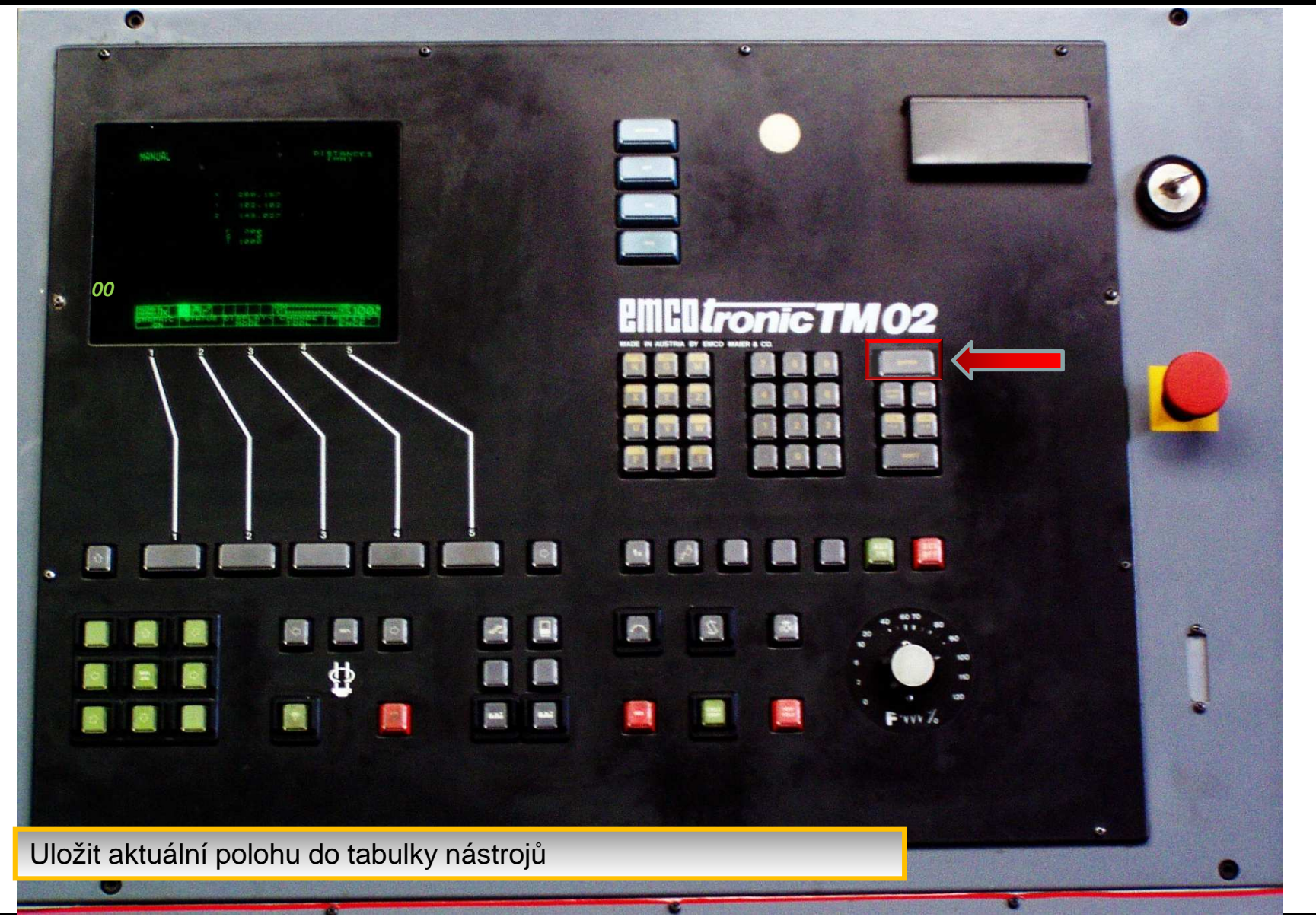

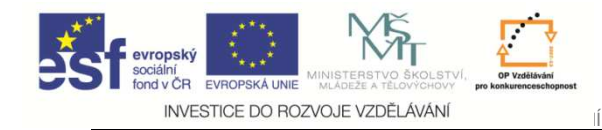

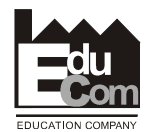

- Odjet nástrojem stranou v osách X a Z
- Otočit nástrojovou hlavou, nastavit další nástroj do pracovní pozice a postup opakovat.

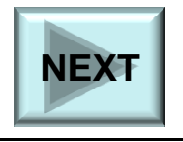

Projekt Educomwww.kvs.tul.cz/EduCom/

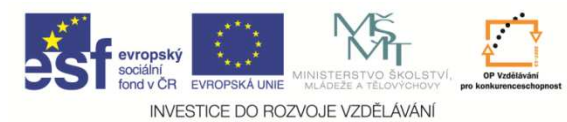

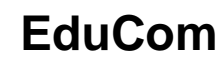

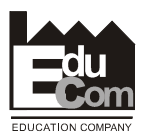

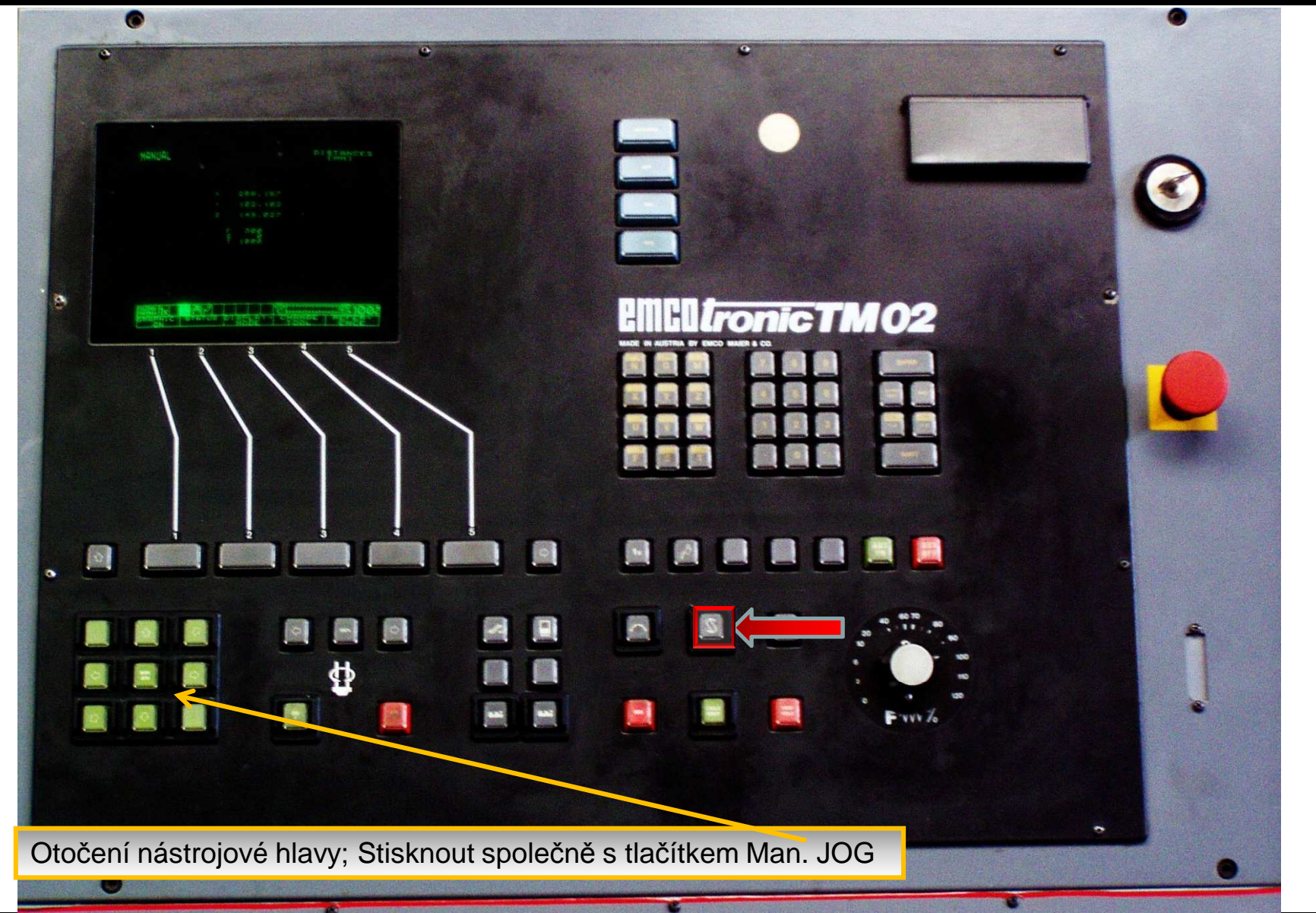

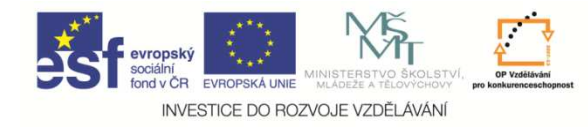

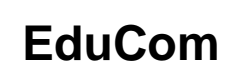

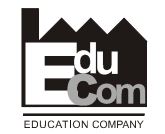

# **Postup seřízení výrobního nástrojevýrobního**

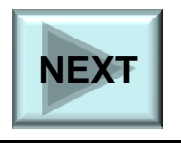

Projekt Educomwww.kvs.tul.cz/EduCom/

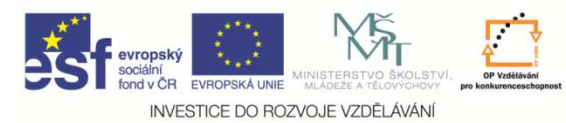

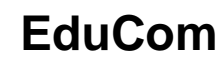

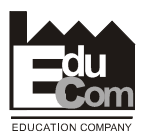

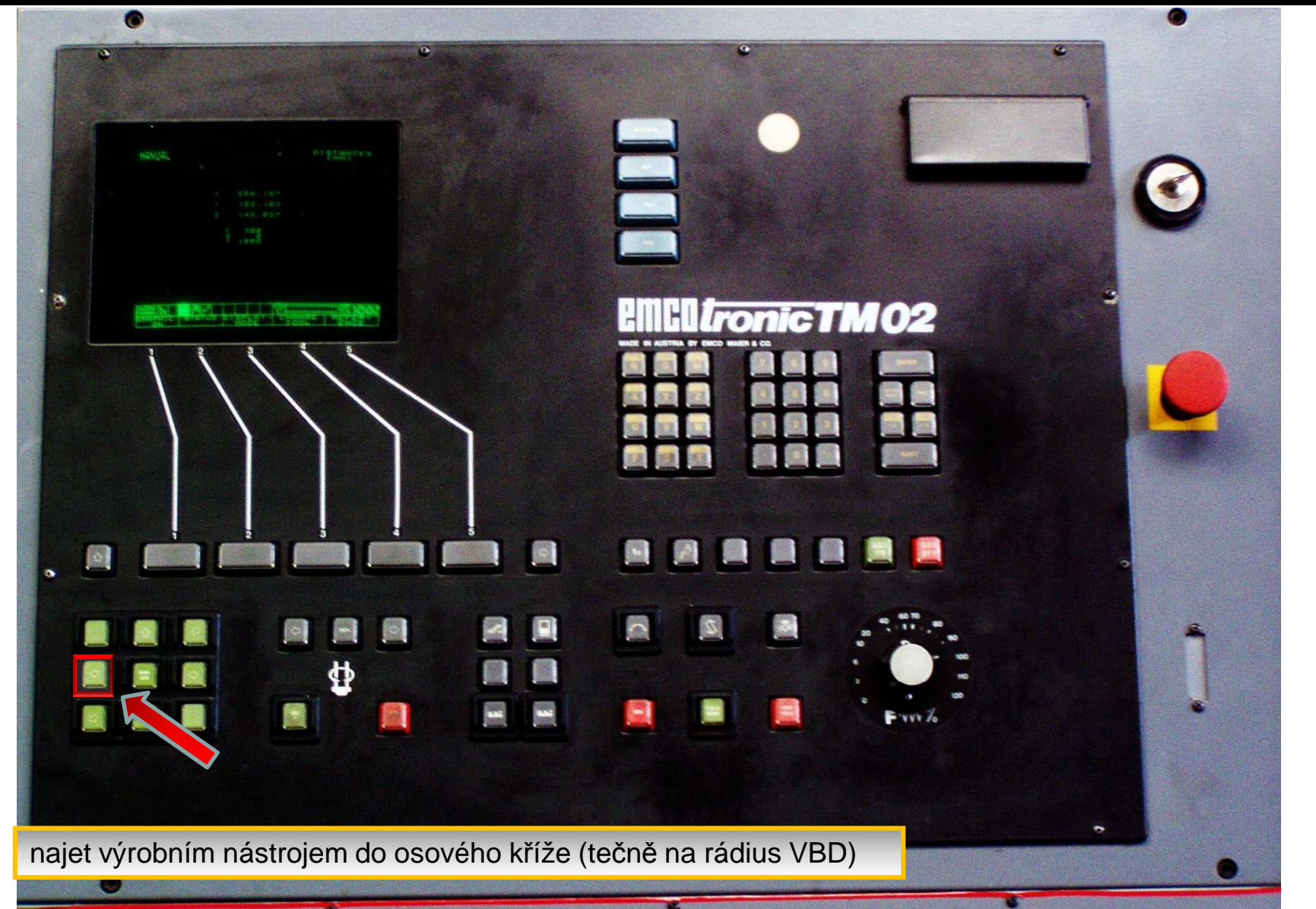

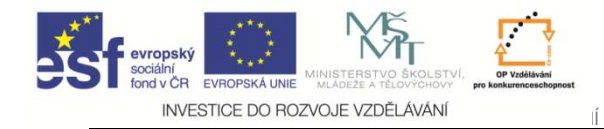

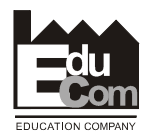

### **Výrobní nástroj – osa Z**

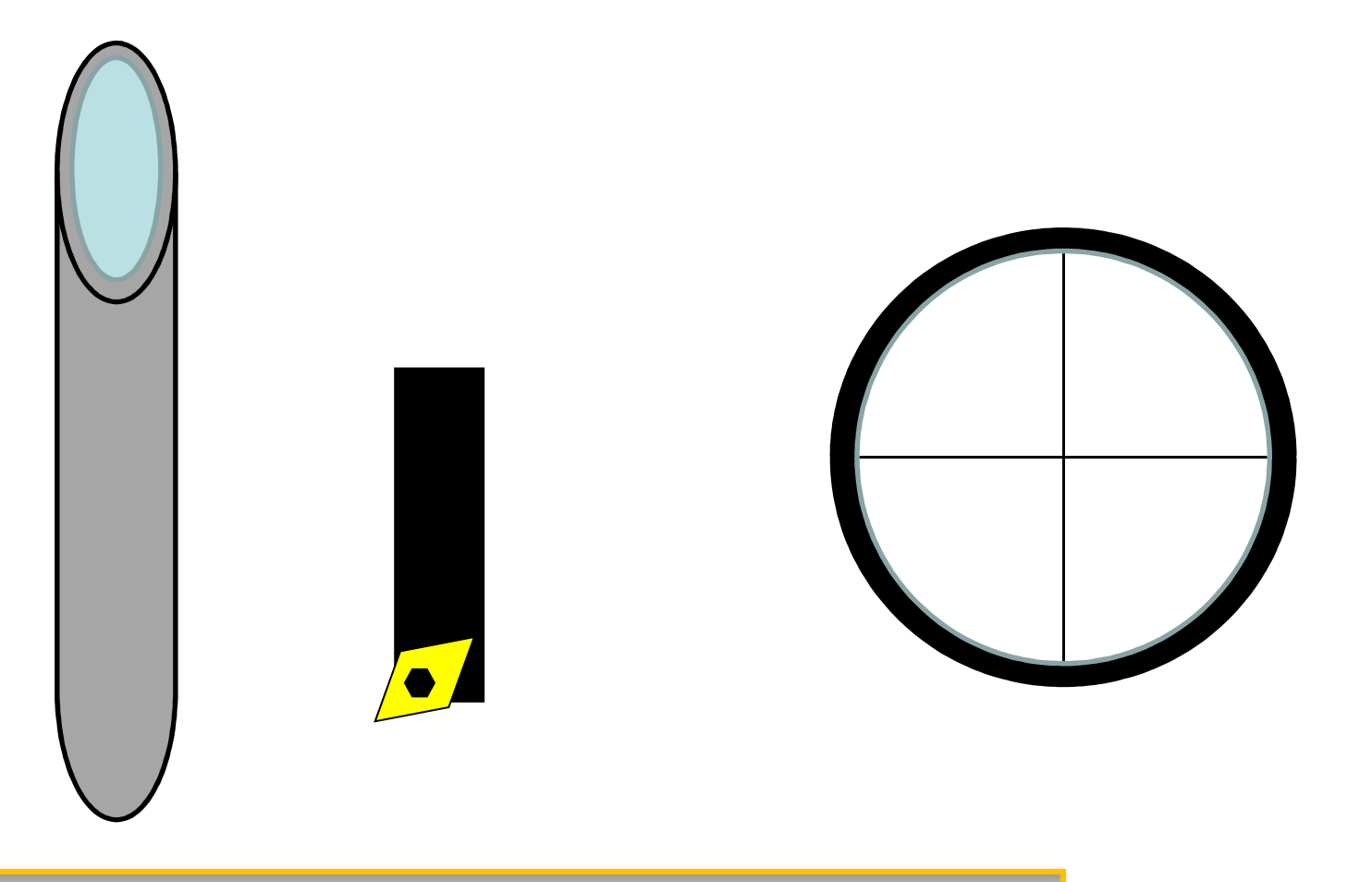

najet výrobním nástrojem do osového kříže (tečně na rádius VBD)

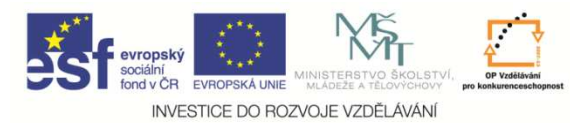

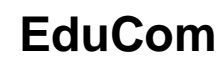

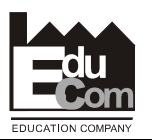

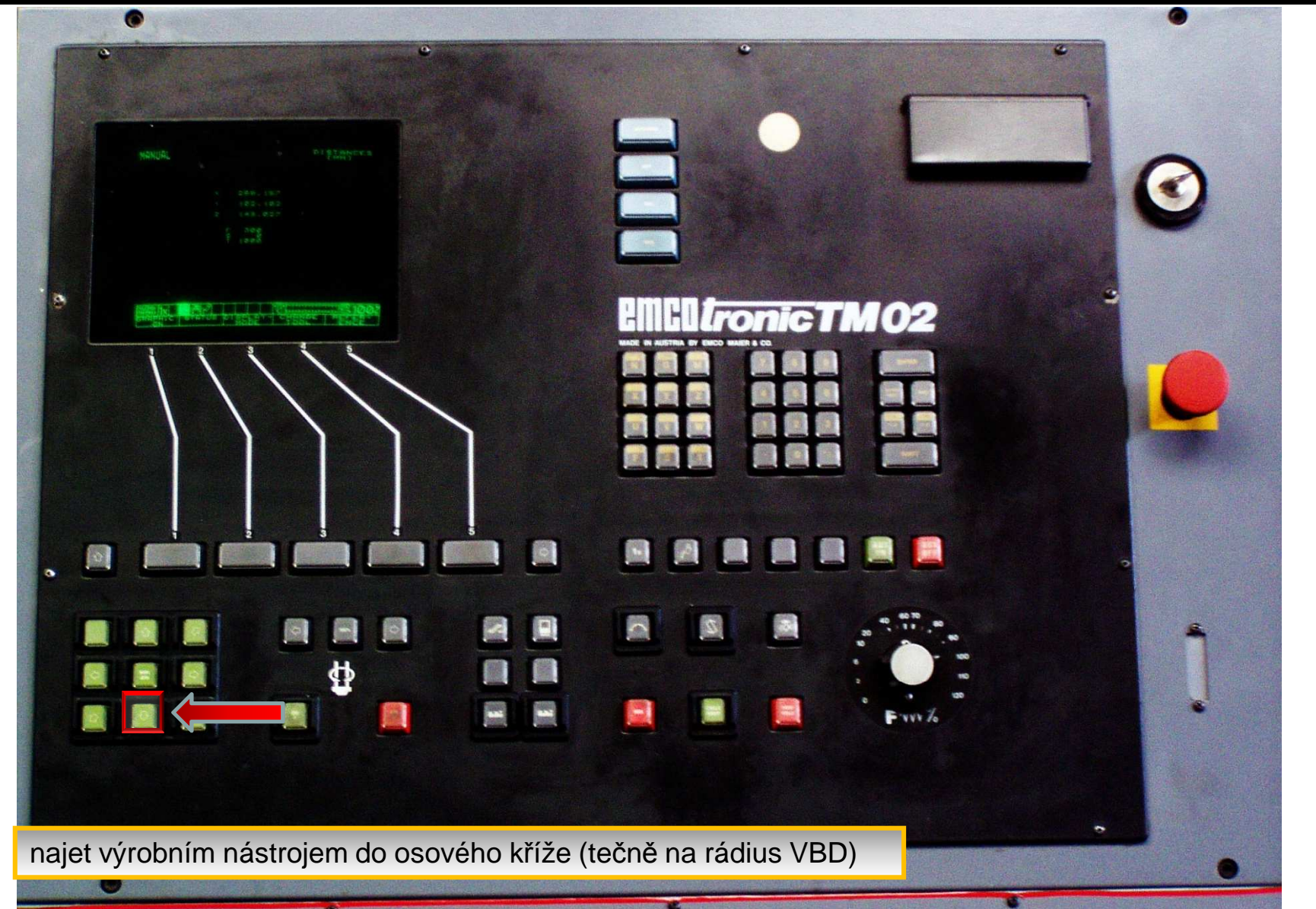

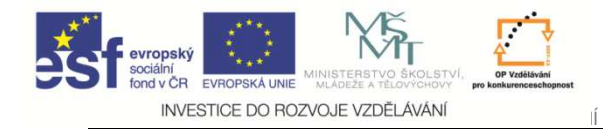

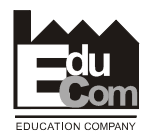

### **Výrobní nástroj – osa X**

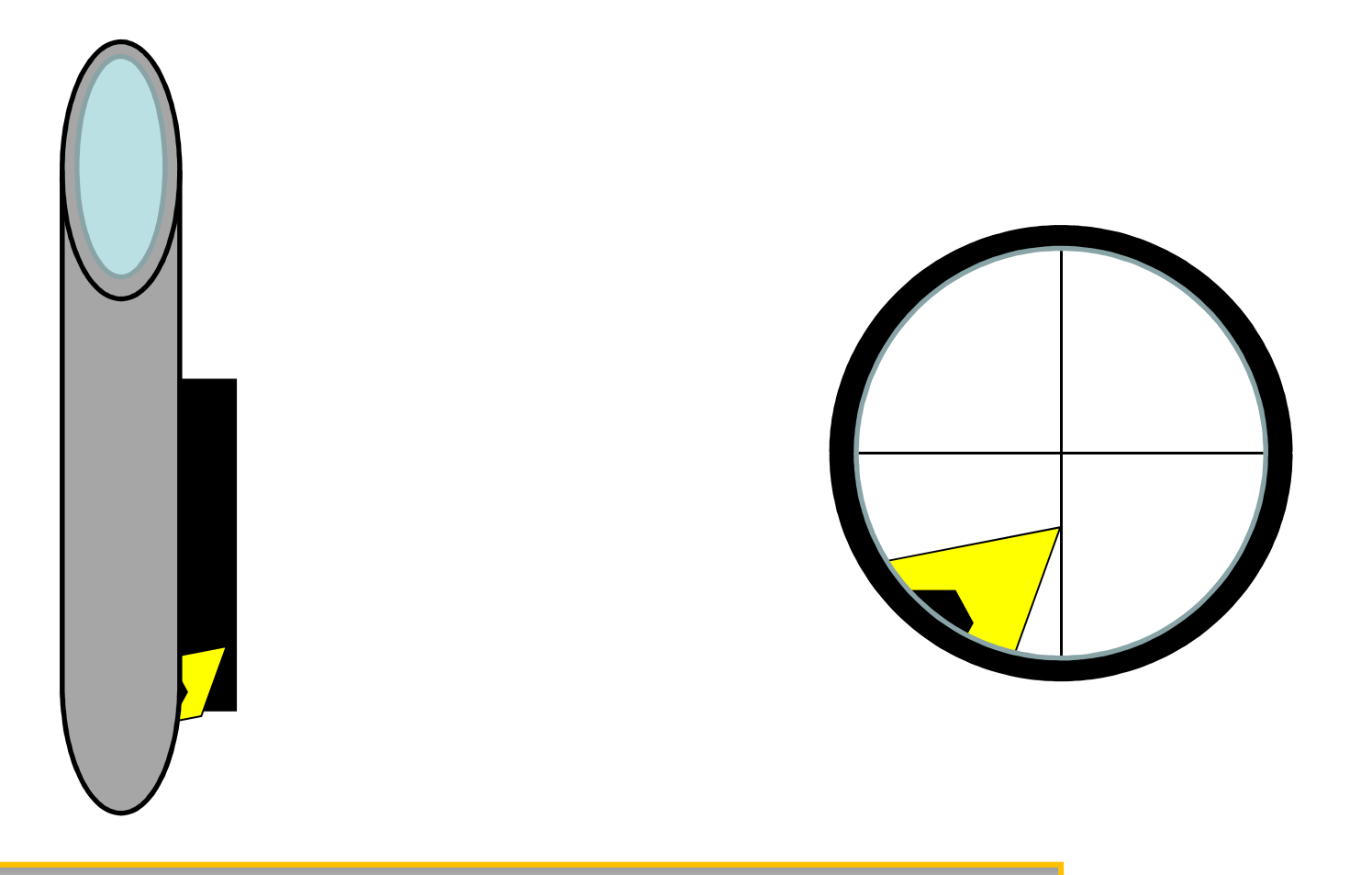

najet výrobním nástrojem do osového kříže (tečně na rádius VBD)

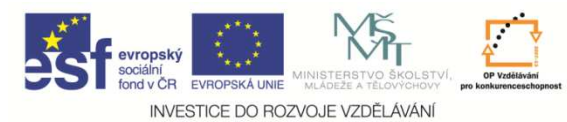

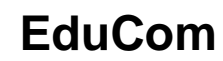

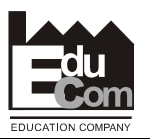

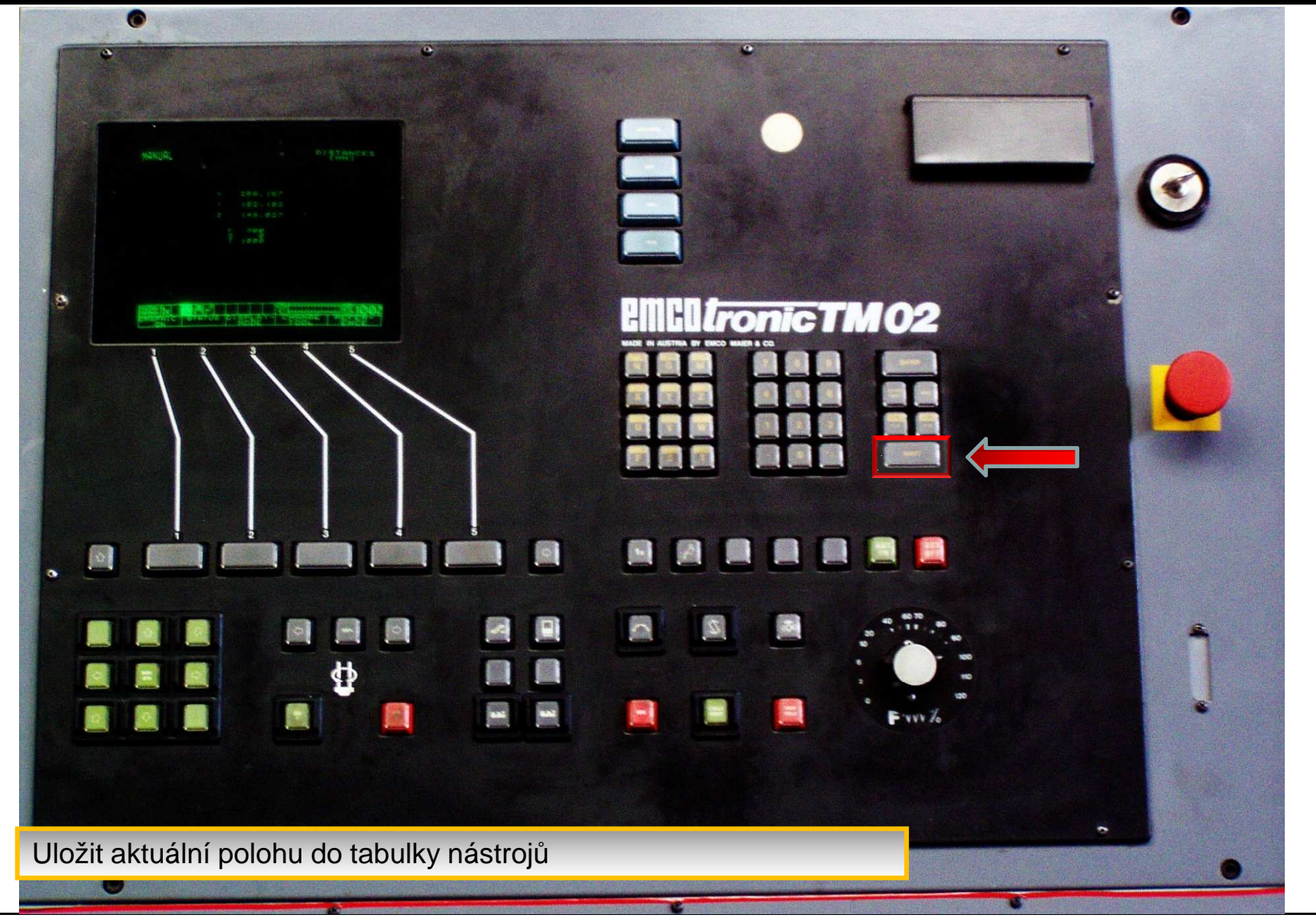

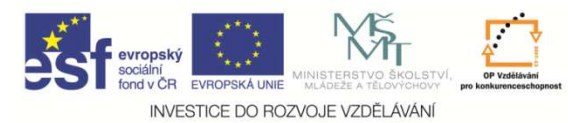

![](_page_26_Picture_1.jpeg)

![](_page_26_Picture_2.jpeg)

![](_page_26_Picture_3.jpeg)

![](_page_27_Picture_0.jpeg)

![](_page_27_Picture_1.jpeg)

![](_page_27_Picture_2.jpeg)

![](_page_27_Picture_3.jpeg)

![](_page_28_Picture_0.jpeg)

![](_page_28_Picture_1.jpeg)

![](_page_28_Picture_2.jpeg)

![](_page_28_Picture_3.jpeg)

![](_page_29_Picture_0.jpeg)

![](_page_29_Picture_1.jpeg)

![](_page_29_Picture_2.jpeg)

![](_page_29_Picture_3.jpeg)

![](_page_30_Picture_0.jpeg)

![](_page_30_Picture_1.jpeg)

![](_page_30_Picture_2.jpeg)

![](_page_30_Picture_3.jpeg)

![](_page_31_Picture_0.jpeg)

![](_page_31_Picture_1.jpeg)

![](_page_31_Picture_2.jpeg)

![](_page_31_Picture_3.jpeg)

![](_page_32_Picture_0.jpeg)

![](_page_32_Picture_1.jpeg)

![](_page_32_Picture_2.jpeg)

![](_page_32_Picture_3.jpeg)

![](_page_33_Picture_0.jpeg)

![](_page_33_Picture_1.jpeg)

![](_page_33_Picture_2.jpeg)

![](_page_33_Picture_3.jpeg)

![](_page_34_Picture_0.jpeg)

![](_page_34_Picture_1.jpeg)

![](_page_34_Picture_2.jpeg)

![](_page_34_Picture_3.jpeg)

![](_page_35_Picture_0.jpeg)

![](_page_35_Picture_1.jpeg)

![](_page_35_Picture_2.jpeg)

![](_page_35_Picture_3.jpeg)

![](_page_36_Picture_0.jpeg)

![](_page_36_Picture_1.jpeg)

![](_page_36_Picture_2.jpeg)

![](_page_36_Picture_3.jpeg)

![](_page_37_Picture_0.jpeg)

![](_page_37_Picture_1.jpeg)

![](_page_37_Picture_2.jpeg)

![](_page_37_Picture_3.jpeg)

![](_page_38_Picture_0.jpeg)

![](_page_38_Picture_1.jpeg)

![](_page_38_Picture_2.jpeg)

![](_page_38_Picture_3.jpeg)

![](_page_39_Picture_0.jpeg)

![](_page_39_Picture_1.jpeg)

![](_page_39_Picture_2.jpeg)

![](_page_39_Picture_3.jpeg)

![](_page_40_Picture_0.jpeg)

![](_page_40_Picture_1.jpeg)

![](_page_40_Picture_2.jpeg)

![](_page_40_Picture_3.jpeg)

![](_page_41_Picture_0.jpeg)

![](_page_41_Picture_1.jpeg)

![](_page_41_Picture_2.jpeg)

![](_page_41_Picture_3.jpeg)

![](_page_42_Picture_0.jpeg)

![](_page_42_Picture_3.jpeg)

- Odjet nástrojem stranou v osách X a Z
- Otočit nástrojovou hlavou, nastavit další nástroj do pracovní pozice a postup opakovat.

![](_page_42_Picture_6.jpeg)

Projekt Educomwww.kvs.tul.cz/EduCom/

![](_page_43_Picture_0.jpeg)

![](_page_43_Picture_1.jpeg)

![](_page_43_Picture_2.jpeg)

![](_page_43_Picture_3.jpeg)

![](_page_44_Picture_0.jpeg)

![](_page_44_Picture_2.jpeg)

### Postup zadávání korekcí na stroji

#### **2. Výrobní nástroj**

![](_page_44_Figure_5.jpeg)

![](_page_45_Picture_0.jpeg)

![](_page_45_Picture_3.jpeg)

- Pokud chcete postup opakovat klikněte ZDE:**REPEAT**
- Ukončení prezentace
- •ZDE: **END**

![](_page_45_Picture_7.jpeg)

![](_page_46_Picture_0.jpeg)

![](_page_46_Picture_1.jpeg)

![](_page_46_Picture_2.jpeg)

# **Následuje seřízení nástrojů na strojistroji**

![](_page_46_Picture_4.jpeg)

Projekt Educomwww.kvs.tul.cz/EduCom/

![](_page_47_Picture_0.jpeg)

![](_page_47_Picture_3.jpeg)

### **Děkuji za pozornost**

![](_page_47_Picture_5.jpeg)

#### Toto cvičení bylo inovováno v rámci projektu EduCom CZ.1.07/2.2.00/15.0089

EduCom - Inovace studijních programů s ohledem na požadavky a potřeby průmyslové praxe zavedením inovativního vzdělávacího systému "Výukový podnik"